्रीएं

## Microsoft 365 **1 グループの削除** 作成:2023/12/06

## ■ MGメール (Outlook) を開きます

- 1. 【グループ】 をクリック
- 2. 削除するグループの 「アイコン」 部分をクリック
- 3. 【グループを編集する】 をクリック

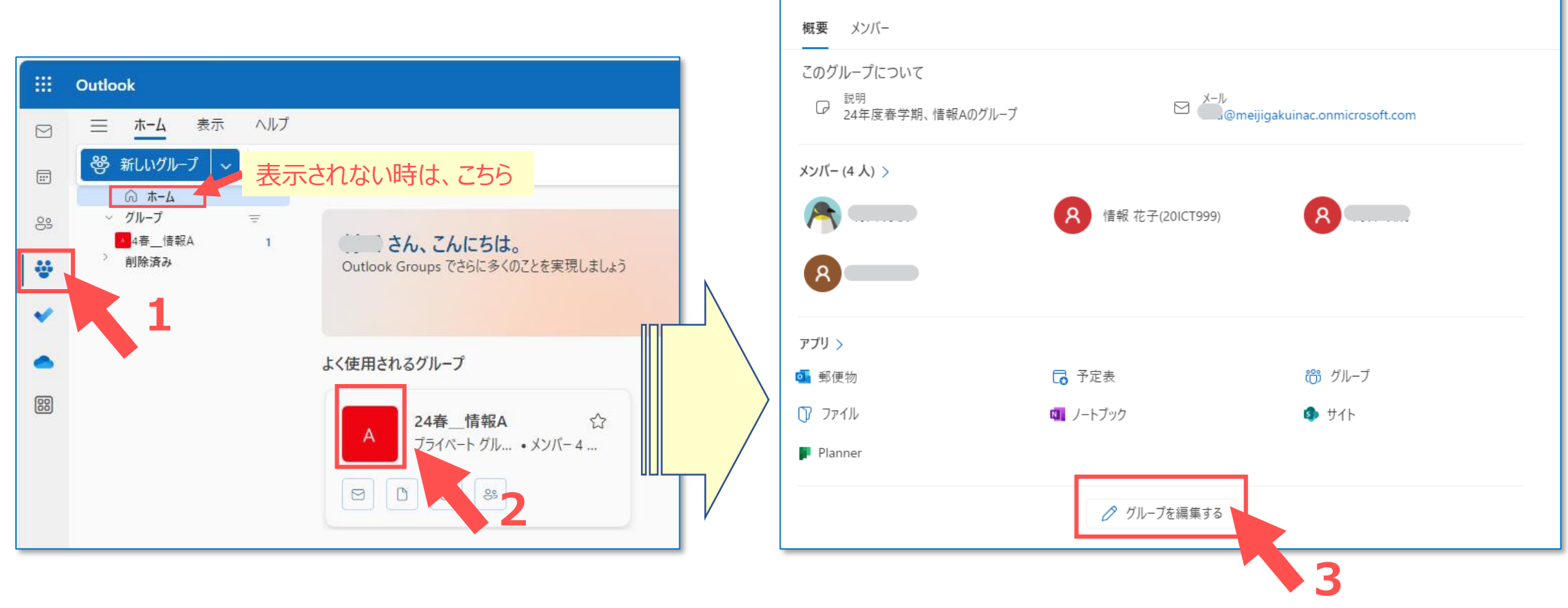

 $\mathsf{A}$ 

24春 情報A Private グループ・4 メンバー

□ メールを送信 | …

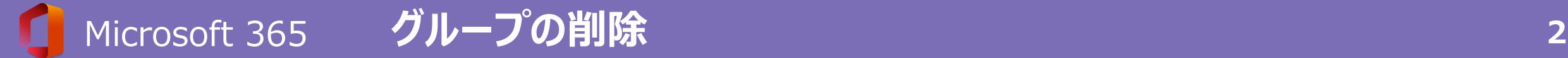

- 4. 【グループを削除】 をクリック
- 5. 【理解しています。】 をチェック
- 6. 【削除】 をクリック
- 7. 【OK】 をクリック

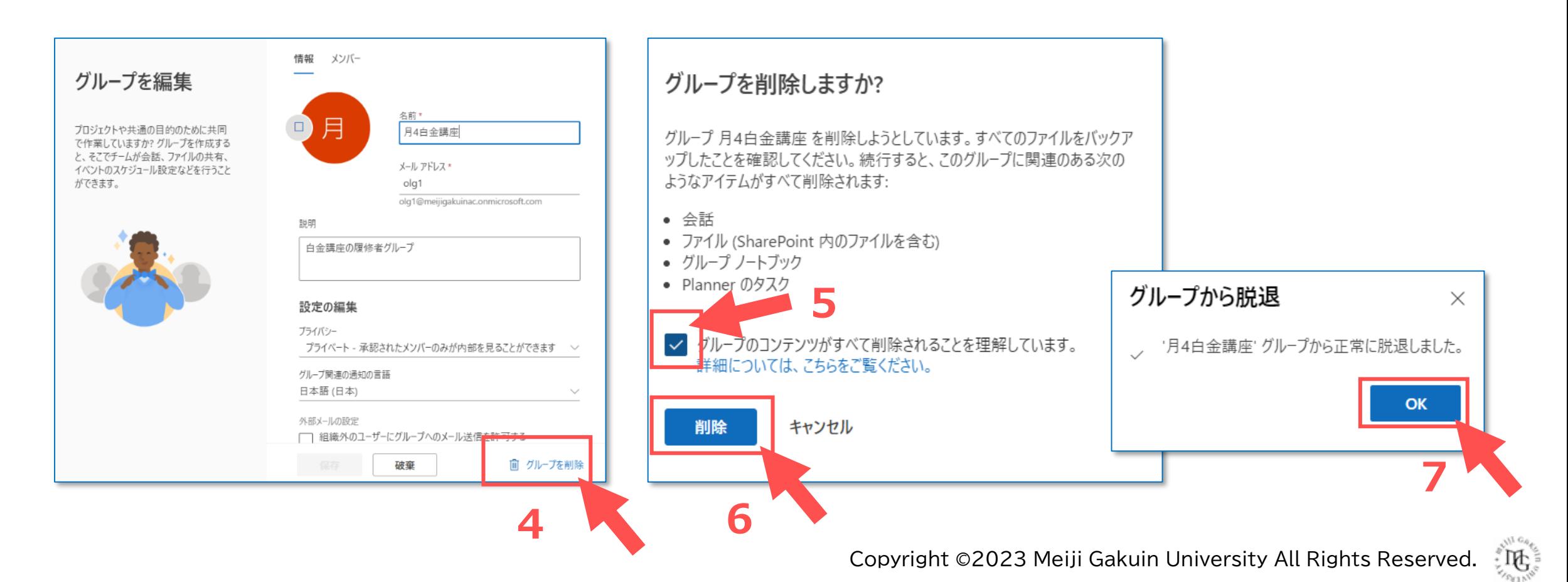